# **1.0 Tabla de Contenidos**

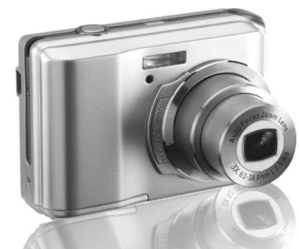

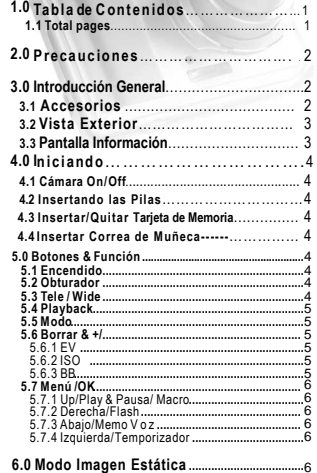

#### **....................................**<sup>6</sup>Ă **6.1 Dispara ....................................................................**6 6 **6.2 Modo Menú .............................................................**6 6 6.2.1 Tamaño **............................................................**6  $\sim$ 6.2.2 Calidad **...............................................................**<sup>6</sup> 6.2.3 Definición **...........................................................**<sup>7</sup> 6.2.4 Saturación... 6.2.5 Efecto**..................................................................**7 6.2.6 Metering **.............................................................**<sup>7</sup> 6.2.7 Modo Escena

6.2.8 Disparar**..............................................................**7

# *Manual del Usuario*

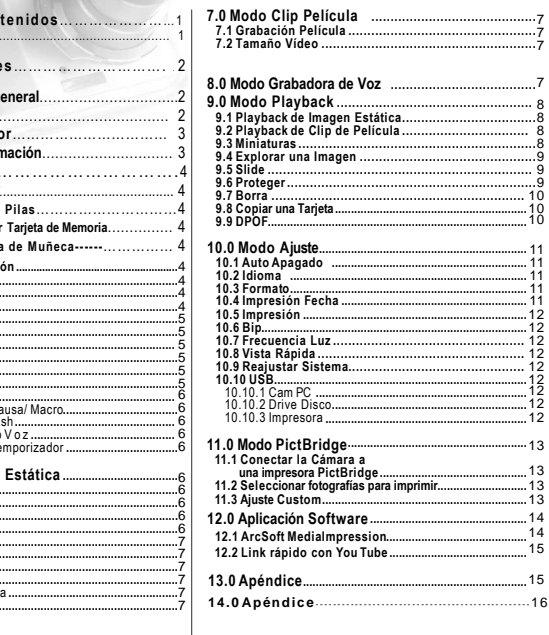

# **2.0 Precauciones**

- No trate de desmontar usted mismo la cámara, ya que puede dañar la cámara o causarle una descarga eléctrica.
- No dispare el flash en una distancia cercana (menos de 1 metro); puede dañar sus ojos.
- Mantenga la cámara alejada del alcance de niños o animales para evitar que se traguen las pilas o pequeños accesorios.
- No use la cámara si ha entrado en ella algún tipo de líquido u objeto externo. En caso de ocurrir, apague la cámara y contacte con su proveedor.
- N No manipule esta cámara con manos mojadas; puede causar una descarga eléctrica.
- La cámara puede resultar dañada en un lugar con altas temperaturas.
- Para evitar pérdida de electricidad, por favor quite la pila si no va a usar la cámara durante un largo período de tiempo **7.0 Modo Clip Película ...........................................**<sup>7</sup>
- Es normal que aumente la temperatura de la cámara si la usa durante un largo período de tiempo

#### **Truco Para Ahorrarle Tiempo**

 Una Cámara Digital es en cierta forma muy parecida a un ordenador. Si la cámara se cuelga mientras la manipula, por favor siga los procedimientos aquí descritos y la cámara se reactivará.1. Quite la pila.

- 
- 2. Vuelva a insertar la pila.3. Encienda la cámara.
- 

# -**3.0 Introducción General**

# **3.1 Accesorios**

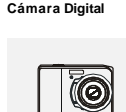

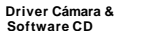

**Estuche Cámara**

**Manual Usuario** **Cable USB** 

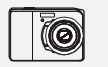

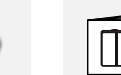

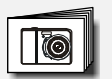

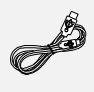

**Correa Muñeca**

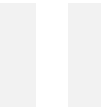

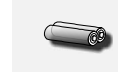

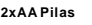

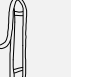

# **3.0 Introducción General**

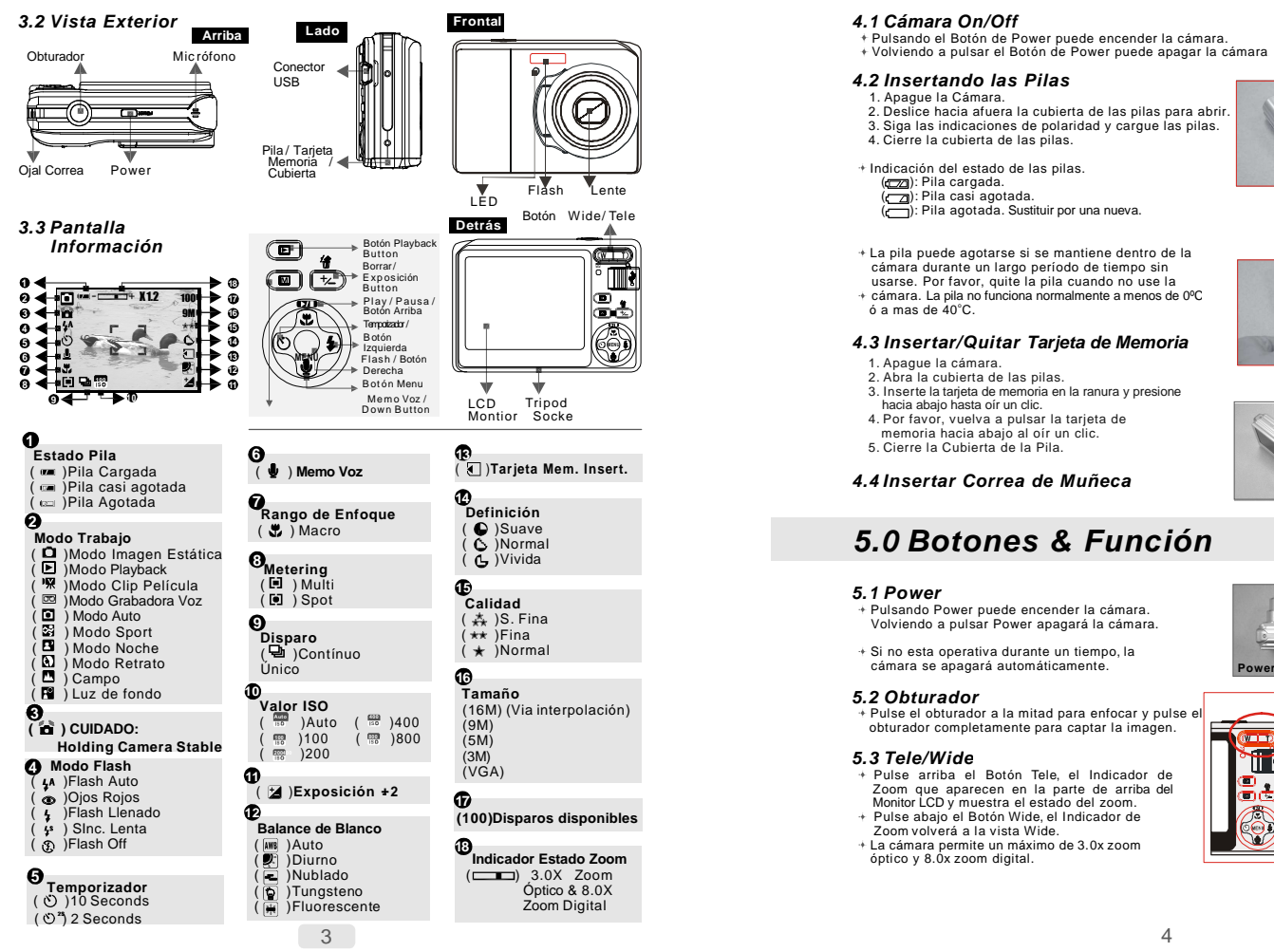

# **4.0 Iniciando**

## **4.1 Cámara On/Off**

- Pulsando el Botón de Power puede encender la cámara.
- Volviendo a pulsar el Botón de Power puede apagar la cámara.

## **4.2 Insertando las Pilas**

- 1. Apague la Cámara.
- 2. Deslice hacia afuera la cubierta de las pilas para abrir.
- 3. Siga las indicaciones de polaridad y cargue las pilas.
- 

(<a>(<br />
(<br />
(<br />
(<br />
(<br />
(<br />
(<br />
(<br />
(<br />
(<br />
(<br />
(<br />
(<br />
(<br />
(<br />
(<br />
(<br />
(<br />
(<br />
(<br />
(<br />
(<br />
(<br />
(<br />
(<br />
(<br />
(<br />
(< (com): Pila cargada.

**MENU**

( $\sqrt{\frac{1}{1-\frac{1}{1-\frac$ 

cámara durante un largo período de tiempo sin usarse. Por favor, quite la pila cuando no use la

 cámara. La pila no funciona normalmente a menos de 0ºC $6a$  mas de  $40^{\circ}$ C.

## **4.3 Insertar/Quitar Tarjeta de Memoria**

- 1. Apague la cámara.
- 2. Abra la cubierta de las pilas.
- 3. Inserte la tarjeta de memoria en la ranura y presione hacia abajo hasta oír un clic.
- 4. Por favor, vuelva a pulsar la tarjeta de memoria hacia abajo al oír un clic.5. Cierre la Cubierta de la Pila.

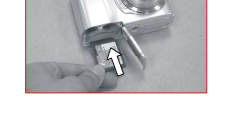

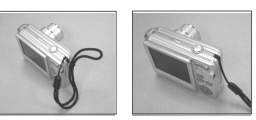

# **4.4 Insertar Correa de Muñeca**

# **5.0 Botones & Función**

### **5.1 Power**

- Pulsando Power puede encender la cámara. Volviendo a pulsar Power apagará la cámara.
- Si no esta operativa durante un tiempo, la

### **5.2 Obturador**

 Pulse el obturador a la mitad para enfocar y pulse el obturador completamente para captar la imagen.

### **<sup>200</sup> 5.3 Tele/Wide**

- Pulse arriba el Botón Tele, el Indicador de Zoom que aparecen en la parte de arriba del Monitor LCD y muestra el estado del zoom.
- Pulse abajo el Botón Wide, el Indicador de Zoom volverá a la vista Wide.
- La cámara permite un máximo de 3.0x zoom óptico y 8.0x zoom digital.

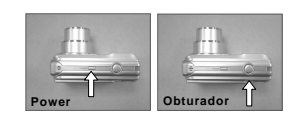

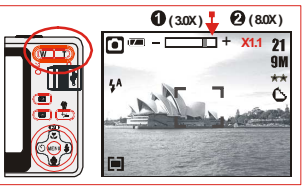

# **5.0 Botones & Función**

### **5.4 Playback**

- Seleccione el Modo Playback pulsando el Botón de Playback  $($   $\mathbb{E}).$
- Modo Playback muestra imágenes estáticas, clips de Película y de voz.
- Seleccionar imagen Pulsar Botón Izquierdo y Derecho.

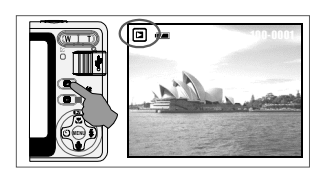

### **5.5 Modo**

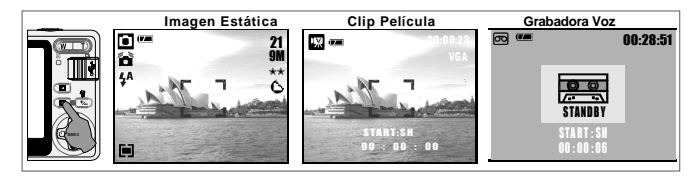

### **5.6 Borrar & +/-**

+ En Modo Disparar, puede pulsar el Botón En Modo Disparar, puede pulsar el Botón 2002 (Campana) **(Barrar 1994) (Barrar 1994) (Barrar 1994)**<br>Borrar ( (@)&+/-) para ajustar el EV, ISO, (DICI) (Barrar 1994) (Barrar 1994) (Barrar 1994) (Barrar 1994) (Ba<br>Balance Blanc

### **5.6.1 EV**

- Pulse B. Izq../Der. para Valor de Exposición. Puede ajustar desde -2.0EV to +2.0EV (a 0.3EV incremento).
- Tras escoger valor deseado pulse Menu/OK para confirmar el ajuste.
- Cuanto más alto sea el valor EV, más brillante será la imagen.

#### **5.6.2 ISO**

 Pulse Botón Derecho/Izquierdo para establecer el Valor ISO y seleccione el Botón Menu/OK para confirmar.

### **5.6.3 BB**

 Pulse el Botón Derecho/Izquierdo para ajustar Balance Blanco.

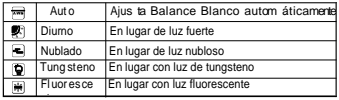

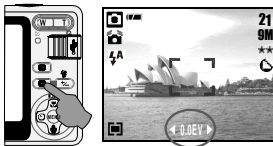

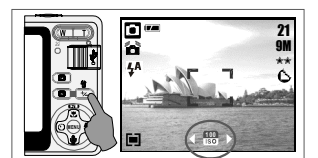

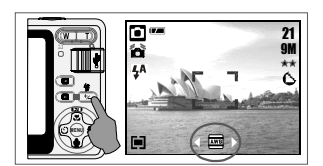

# **5.0 Botones & Función**

### **5.7 Menú/OK**

- Pulse Menu/OK para ir al menú selección.
- Cuando se muestra el menú en el monitor LCD, el B. Menu/OK se usa para saltar con el cursor al submenú o para datos.

#### **5.7.1 Arriba/Play & Pausa/Macro**

- Pulse el B. Arriba (**on**) para mover el cursor del submenú. Cuando no se muestra el menú en el Monitor LCD, el Botón Arriba (E ) opera como una función macro.
- El Botón Arriba también opera como una función Play & Pausa para Reproducir archivos de clip de película en Modo Playback.

#### **5.7.2 Derecha/Flash**

Pulse el Botón Derecho ( $\frac{1}{2}$ ) para mover el cursor a la derecha. El Botón Drecho (  $\overrightarrow{ }$  ) también opera como función de flash.

#### **5.7.3 Abajo/Memo Voz**

- Pulse el Botón Voz ( ( ) para mover el cursos hacia abajo. Hay dos formas en las que puede añadir su voz a una imagen estática almacenada.
- 1. Modo Disparo
- 2. Modo Playback

### **5.7.4 Izquierda/Temporizador**

 Pulse el Botón izquierdo para mover el cursor a la izquierda. **Temporizador 10 segundos (** $\circ$ **):** La imagen se tomará 10 segundos después de soltar el obturador.

2S **Temporizador 2 segundos ( ):** La imagen se tomará 2 segundos después de soltar el obturador.

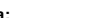

# **Nota:**

**Modo Disparo en Escena Nocturna** Pulse el Botón Abajo, y seleccione el Botón Izquierda para ajustar el Valor de Obturador de Larga Duración que va desde Auto,1/8,1/4,1/2,1,2,3,4. Pulse Menu/OK para confirmar el valor seleccionado

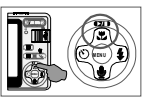

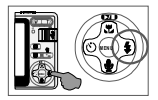

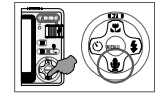

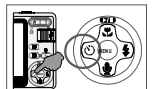

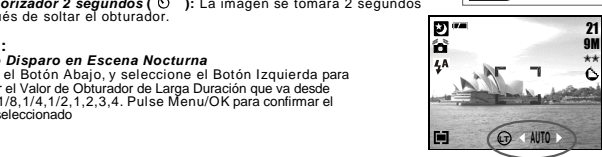

# **6.0 Modo Imagen Estática**

### **6.1 Disparo**

- Tomando Fotografías
- 1. Pulse POWER para encender la cámara

 2. Pulse el Obturador a la mitad para Enfocar 3. Pulse el Obturador completamente para disparar Usando el Zoom

- Pulse nivelador zoom (TID) hacia To W
- Se le recomienda tomar fotografías con la cámara unida a un trípode u otro
- elemento en caso de que aparezca el Movimiento de Manos ( $\leq$ ).

### **6.2 Modo Menú**

#### **6.2.1 Tamaño (Por defecto:9M)**

 Ésta característica es para solucionar la resolución de la imagen.(16M) 4608 x 3456 ( 5M ) 2560 x 1920 (VGA) 640 x 480 (9M) 3488 x 2616 ( 3M ) 2048 x 1536

#### **6.2.2 Calidad (Por defecto: Fina)**

Ésta característica es para que solucione la calidad de la imagen.

- (森) S. Fina (Super Fina)
- $(**)$  Fina
- $(\star)$  Normal

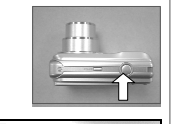

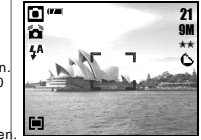

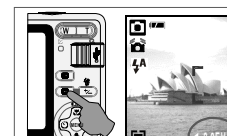

# **6.0 Modo Imagen Estática**

#### **6.2.3 Definición**

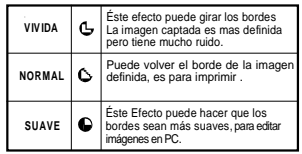

#### **6.2.4 Saturación(Por defecto:Normal)**Alta Normal Baja

**6.2.5 Efecto (Por defecto:Normal)**

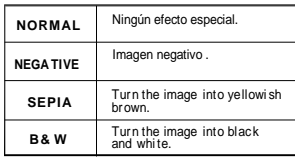

# **7.0 Modo Clip de Película**

# **7.1 Grabadora Película**<br>+ Grabadora

- 
- 1. Pulse POW1. Pulse POW ER para apagar la cámara<br>2. Pulse MODO para convertir Modo Clip Película<br>3. Pulse para grabar elip de películo
- 
- 3.Pulse para grabar clip de película 4.Vuelva a pulsar obturador
- 

# **7.2 Tamaño Película**

 Las opciones de tamaño de vídeo son las siguientes: 1.VGA : 640 x 480 2.QVGA:320 x 240

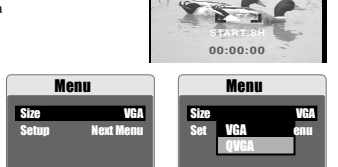

# **8.0 Modo Grabadora Voz**

- 1. Pulse el Botón Modo y seleccione Modo Grabadora Voz (pa).
- 2. Pulse Obturador para iniciar grabación y pulse Obturador para parar grabación.
- 3. Pulse Play/Pausa Durante la grabación puede ponerla en hold.

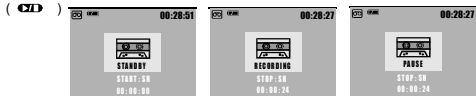

### **(Por defecto :Normal) 6.2.6 Metering (Por defecto:Multi)**

Con ajuste Metering, puede obtener una exposición mayor e imagen más brillante.

### **( ) Metering Multi:**

La exposición se evaluará según la luz disponible en la imagen Para uso general.

### **( )Metering Spot:**

Si el sujeto esta contra luz o tiene poco contraste, puede usar éste formato para tener sujeto más brillante.

# **6.2.7 Moso Escena (Por defecto: Modo Auto)** Ésta característica es para que seleccione las

siguientes opciones:

- (C) Modo Auto ( ) Modo Sport ( ) Modo Noche
- ( ) Modo Retrato
- $(m)$  Campo
- ( ) Luz de fondo

### **6.2.8 Disparo( Contínuo)(Por defecto:Único)**

00:00:15 i

Back Execute : OK

- 1. Único: Disparo Imagen Único. 2. Disparo Contínuo (口): Pulse el Obturador
- Para iniciar función disparo contínuo.

**Nota:** La Función de Disparo Contínuo no se cancelará hasta escoger " Único".

# **9.0 Modo Playback**

# **9.1 Playback Imagen Estática**

- Pulse Playback para ver las imagines captadas.
- Pulse B. Der./Izq. Para ir o volver a la fotografía siguiente

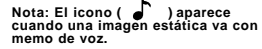

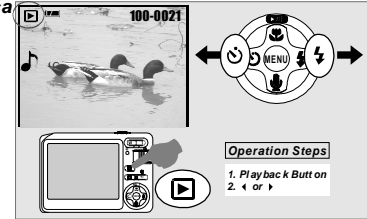

# **9.2 Playback Clip Película**

- Pulse Playback para Reproducir Clips dePelícula.
- Pulse Arriba para reproducir o pausar clip película
- $\div$  Al reproducir clips película, pulse Menú y escoja 2X, 4X y 8X.
- Al reproducir Clips Película, pulse Izq/ Temporizador para reproducir y pulse Menu 2X, 4X v 8X.

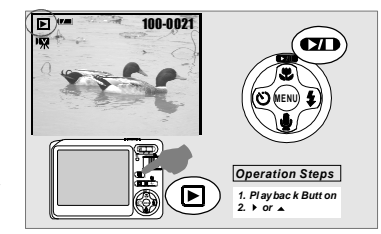

**Nota:El icono ( ) D** ) en la parte arriba del Monitor LCD Monitor representa Clip Película, no **imagen estática.**

# **9.3 Imágenes Pequeñas**

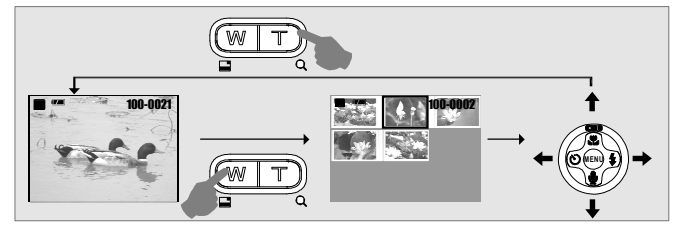

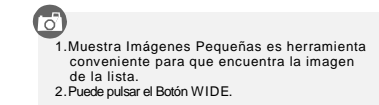

Back

Execute : OK

# **9.0 Modo Playback**

# **9.4 Explorando Imagen**

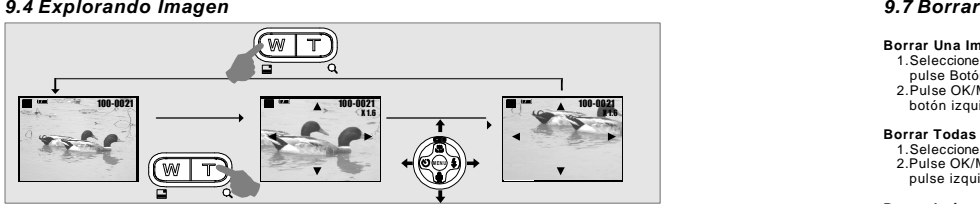

- 1. Pulse el Botón TELE y puede ver el alargamiento de la imagen.
- 2. Use TELE/WIDE para enfocar o desenfocar.
- 3. Use ARRIBA/ABAJO/IZQUIERDA/DERECHA para localizar la revsión.
- 4. Pulse WIDE para volver al Modo playback original.

### **9.5 Deslizar**

- 1. Éste modo le permite ver las fotografías con vista previa.
- 2. Hay 3 opciones de intervalos disponibles. 1. 3 seg.
- 2. 5 seg.
- 3. 10 seg.

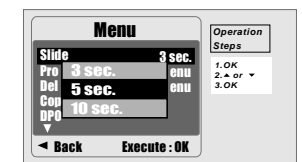

### **9.6 Proteger**

- **Imagen(es) seleccionadas Con Protección**1.Pulse OK/Menu Button y seleccione
- "PROTEGER".
- 2.Pulse OK/Menu.
- 3.Seleccione una imagen y pulse OK/Menu Button.
- 4.( $O$  aparecerá en el Monitor LCD al establecer la protección .
- 5.Pulse OK/Menu para confirmar la protección de las imágenes seleccionadas.
- 6. Para cancelar protección pulse OK/Meú.

### **Ponga Imágenes con Protección**

- 1. Pulse OK/Menu y seleccione "PROTEGER".
- 2. Seleccione "TODAS" y pulse OK/Menu.

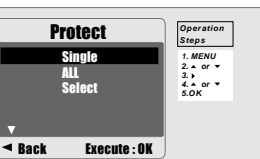

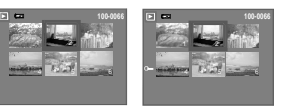

# **9.0 Modo Playback**

#### **Borrar Una Imagen**

 1.Seleccione imagen que desea borrar y pulse Botón Borrar ( (1). 2.Pulse OK/Menu para proceder o pulse botón izquierdo para cancelar petición.

#### **Borrar Todas Imagenes**

 1.Seleccione "TODAS" y pulse OK/Menu. 2.Pulse OK/Menu para confirmar petición o pulse izquierda para cancelar petición.

#### **Borrar Imágenes Seleccionadas**

 1.Escoja "Seleccionar" y pulse OK/Menu. 2.Seleccionar la imagen que desea Borrar y pulse K/Menu Button.

### **9.8 Copiar a Tarjeta**

 Ésta función le permite copiar las imágenes almacenadas en la memoria interna del flash.

#### Menu Slide 3 sec. Next Menu**Protect**  Next MenuDeleteCopy to CardDPOF**Exack**  Execute : OK**OperationSteps1.OK 2. or3. or OK**

# **9.9 DPOF**

- Ésta función solo puede usarse con una tarjeta de memoria impresa.
- Ésta opción le permite poner la cantidad de impresiones (MAX.30resiones (MAX.30 pcs) en su tarjeta de memoria.<br>**[ÚNICA]** – especifica el nº de copias para
	- imagen seleccionada. **[TODAS ]** – especifica el nº de copias para todas las fotografías aparte de clips de

película y archivos de voz. **Nota:** No puede ver la función "IMPRIMIR" EN EL Monitor LCD si no ha insertado una tarjeta de memoria.

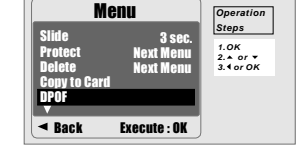

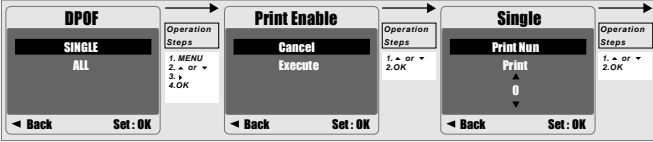

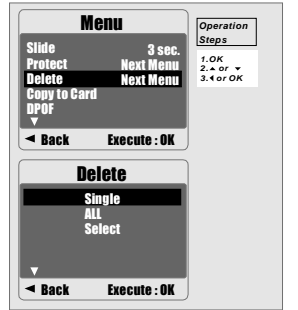

# **10.0 Modo SETUP**

Puede acceder a Modo SETUP pulsando OK/Menu y seleccione SETUP.

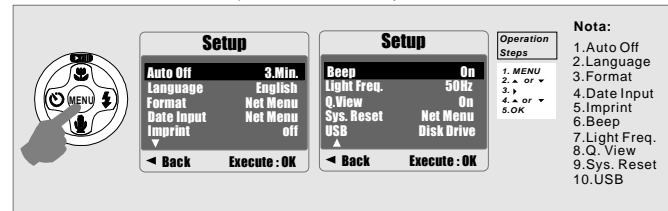

# **10.1 Apagado Automatico 10.1 apartico defecto. 10.1 Apagado Automatico** encender el botón de sonido. defecto.

Para establecer el tiempo de reciclado de energía.

- 1. Pulse OK/Menu y seleccione "SETUP".
- 2. Seleccione "AUTO".
- 3. Seleccione el tiempo deseado y pulse OK/Menú para confirmar el ajuste.
- 4. Seleccione "OFF" para cancelar.

#### **Nota:**

Si "OFF", la cámara no se apagará automáticamente.

### **10.2 Idioma**

Puede seleccioanr 12 idiomas:

- 1.Inglés 2.Francés 3.Aleman 4.Italiano 5.Español 6.Portugués 7.Chino Tradicional 8.Chino Simplificado9.Japonés 10.Tailandés11.Turco
- 12. Ruso

## **10.3 Formato**

 Ésta función le permite formatear la tarjeta de memoria o la memoria de llenado del flash.

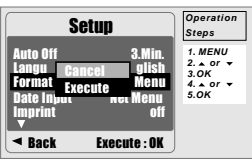

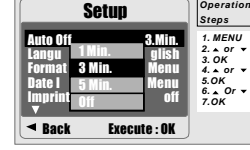

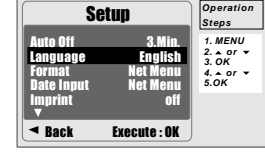

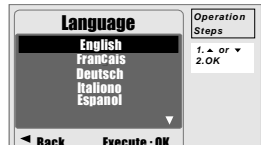

 $\triangleleft$  Back Execute : OK **10.4 Impresión de Fecha**

 Ésta función le permite establecer la fecha& hora.

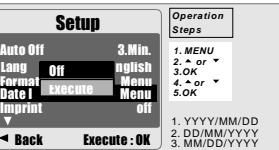

# **10.0 Modo SETUP**

#### **10.5 Impresión**

 Le permite imprimir la fecha o la fecha & hora en la imagen captada.

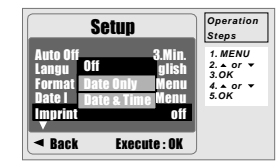

#### **10.6 Bip**

 Ésta función le permite apagar o encender el botón de sonido.

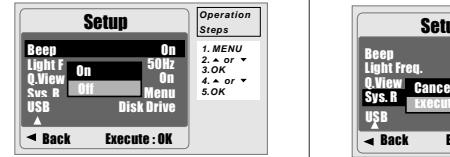

### **10.7 Frecuencia Luz**

 El ajuste de frecuencia de luz es para Antiflicker.

50Hz: UK, Alemania, Italia, España, Francia,<br>Holanda, China, Japón, Portugal. 60Hz: U.S.A., Taiwan, Corea, Japón.

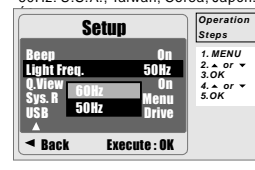

**Nota:** El flicker horizontal con luz artificial.

### **10.8 V. Rápida**

 Si selecciona V. Rápida "On", puede ver la imagen captada en el Monitor LCD. Sólo possible con Imagen Estática.

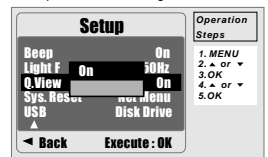

### **10.9 Reajuste Sistema**

Para renombrar todos los valores por

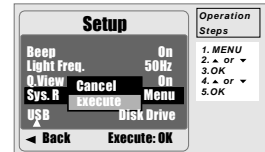

# **10.10 USB**

 Puede seleccionar un elemento externo al que quiere conectar la cámara usando cable USB.

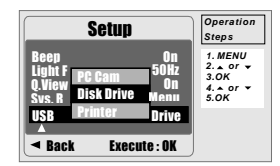

#### **10.10.1 PC Cam:**

 a. Instalar Driver PC Cam en su ordenador.b. Seleccione USB como PC Cam. c. Puede iniciar función PC Cam tras MSN messenger o AMCAP.

#### **10.10.2 Drive Disco:**

 Al seleccionar Drive Disco, la cámara pasará al Drive conectado y apagar Monitor LCD. Puede tener un nuevo disco extraíble para descargar imágenes en su ordenador.

#### **10.10.3 Impresora:**

 Conectar con impresora y seleccione función PictBrdge, puede seleccionar opciones de impresora.

# **11.0 Modo PictBridge**

1. Encienda la cámara y la impresora. 2. Pulse MENU para ir a Modo SETUP. 3. Vaya a USB y seleccione IMPRESORA para

conexión de impresora.

estáticas.

### **11.1 Conectar la cámara a una ImpresoraPictBridge**

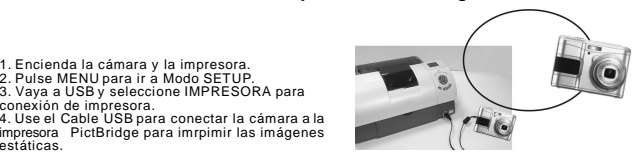

### **11.2 Seleccione fotografías a imprimir**

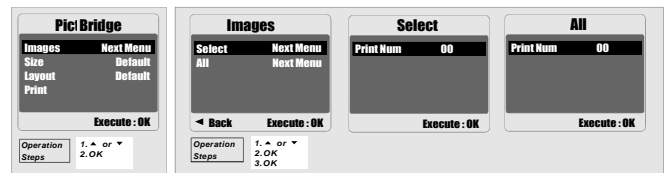

displayed on LCD Monitor. [TODAS ] : La función PictBridge se aplicará a todas las fotografías. [SELECCIONAR]: La función PictBridge se aplicará solo la fotografía de Monitor LCD

1.Select [SELECT] or [ALL] where you can set the number of copies to print.

5.Go back to PictBridge main menu and select PRINT to start printing.

### **11.3 Ajuste Custom**

Puede seleccionar el Tamaño de Papel antes de imprimir las imágenes.

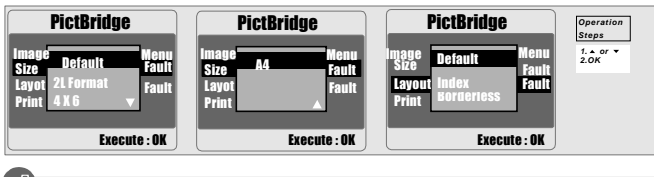

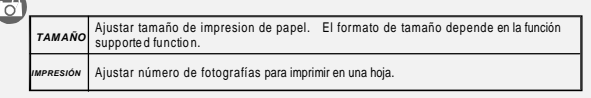

# **12.0 Aplicación Software**

# **12.1 ArcSoft MediaImpression™**

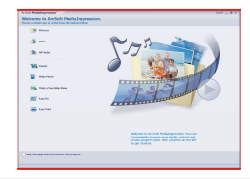

# ਨ

- ArcSoft MediaImpression™ le da momentos de diversión y formas divertidas de crear y compartir proyectos con sus archivos fotográficos, divertidas de crear y compartir proyectos con sus archivos fotográficos, de video y música. Edit, enhance and add creative effects to your de video y música. Edit, enhance and add creative effects to your ArcSoft MediaImpression™ le da momentos de diversión y formas photos.
- **Cree sus propias películas o fotografías, películas, con sonido de fondo.**
- ż. ■ Diversias propias períodias o fotografías, películas, con sonido de fondo.<br>■ Decargue sus archivos fácilmente en YouTube™! п
- Becargue sus archivos fácilmente en YouTube ".<br>■ compártalos con adjuntos de email.
- compártalos con adjuntos de email. Para más información haga clic en http://www.arcsoft.com/ . Para más información haga clic en http://www.arcsoft.com/ .

#### **12.2 Link Fácil con YouTube by Arcsoft** Click "Extra"  $\frac{1}{2}$  $2.44$  $\overline{\mathbf{z}}$  $8 - 1$  $2.44$  $arcs$  $\equiv$  mm

Cree Películas con contraseña & descargue con el Software Legal y de Seguridad.

and concern and confidence that the

 Cree Carpetas & Descargue en YouTube con ArcSoft MediaImpression siguiendo los siguientes pasos:

# ි

- 1.Seleccione "Ajuste Cuenta YouTube ".
- 2.Seleccione "Paso 1" para log in en Cuenta YouTube.
- 3.Seleccione "Cuenta YouTube" o "Cuenta Google" para login.
- 4.Seleccione "Paso2" para conseguir autorización.
- 5.Clic "Permitir" para coseguir permiso.
- 6.Usuario vera "Nombre de Usuario" tras login.
- 7.Seleccione el archive que quiere descargar y clic en "Descargar en YouTube"

# **12.0 Aplicación Software**

# **Error Message Table**

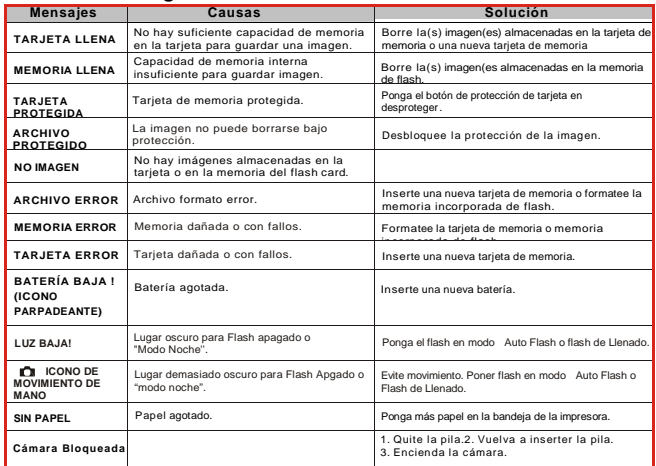

# **13.0 Apéndice**

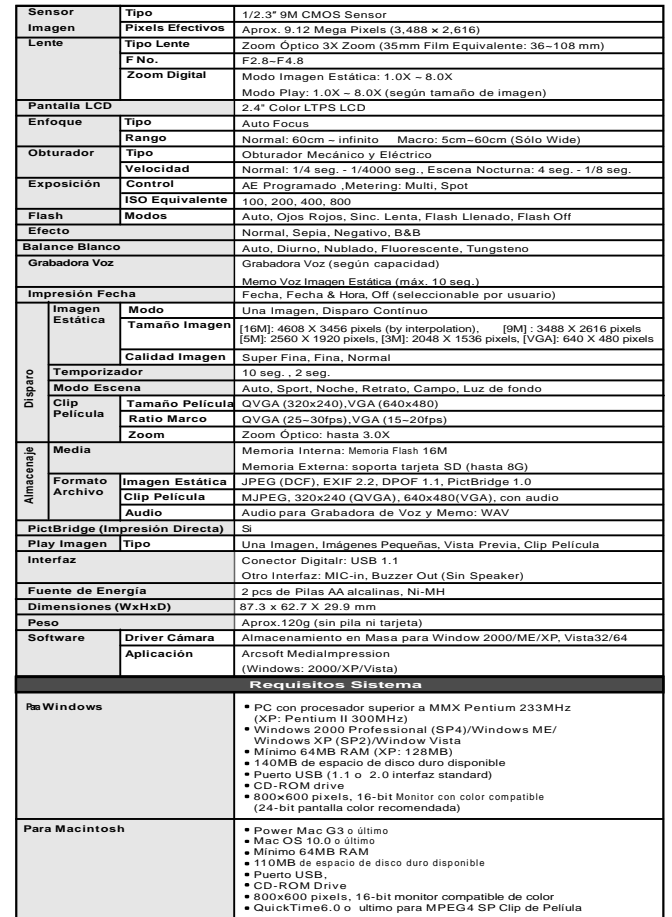

"Especificaciones y diseño sujetos a cambio sin previo aviso"